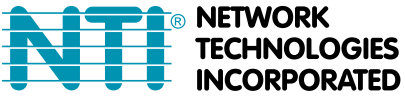

1275 Danner Dr Tel:330-562-7070 Aurora, OH 44202 Fax:330-562-1999 **INCORPORATED** www.networktechinc.com

# **VEEMUX FIRMWARE UPGRADE INSTRUCTIONS**

**This Instruction applies to NTI VEEMUX Video Matrix Switch models SM-nXm-15V-LCD, SM-nXm-AV-LCD, and SM-nXm-C5AV-LCD.** 

# **A. Log In**

Log In to the VEEMUX Web Interface using any supported web browser (see page 1 of the manual for supported web browsers). With the VEEMUX connected to a LAN through an Ethernet cable, a user can access the web interface controls inside the VEEMUX.

*FYI: To quickly locate a VEEMUX on the LAN (if the default IP address has been changed) use the Device Discovery Tool (manual page 33).* 

To access the web interface, type the current IP address into the address bar of the web browser. (The default IP address is used for the example)

Address http://192.168.1.30

A "Welcome Page" will appear.

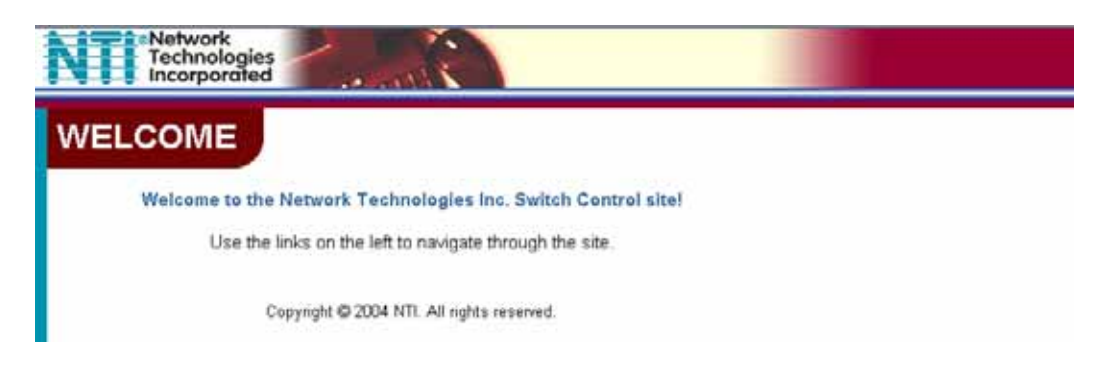

 **Web Interface Welcome page** 

### **B. Enter the Password**

Click on a link to the left to be prompted for a username and password.

**User Name = Administrator** (upper case letter for "A" only) **Default Password = admin** (lower case letters only)

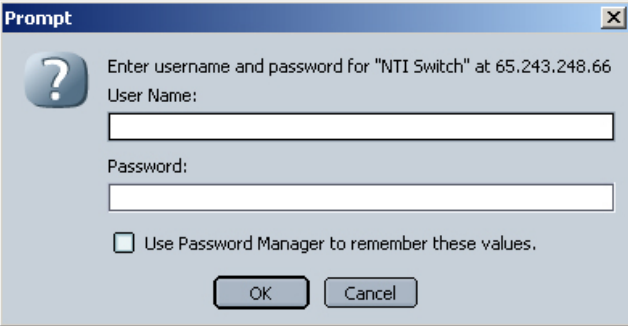

*Note: The browser must be configured to accept cookies in order for the user to successfully make use of the web interface.* 

 **Web interface Login Prompt** 

# **C. Open the Update Firmware Page**

Open the Update Firmware page in the VEEMUX Web Interface by clicking on the "Update Firmware" link in the Web Interface menu under "ADMINISTRATION".

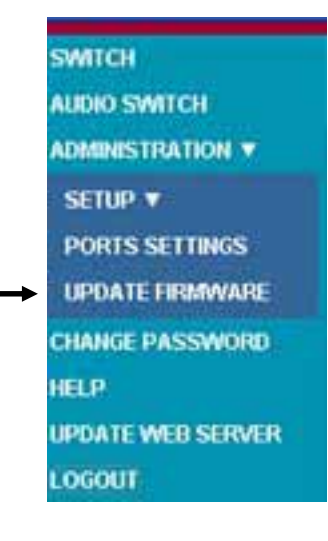

#### **Web interface-Main Menu**

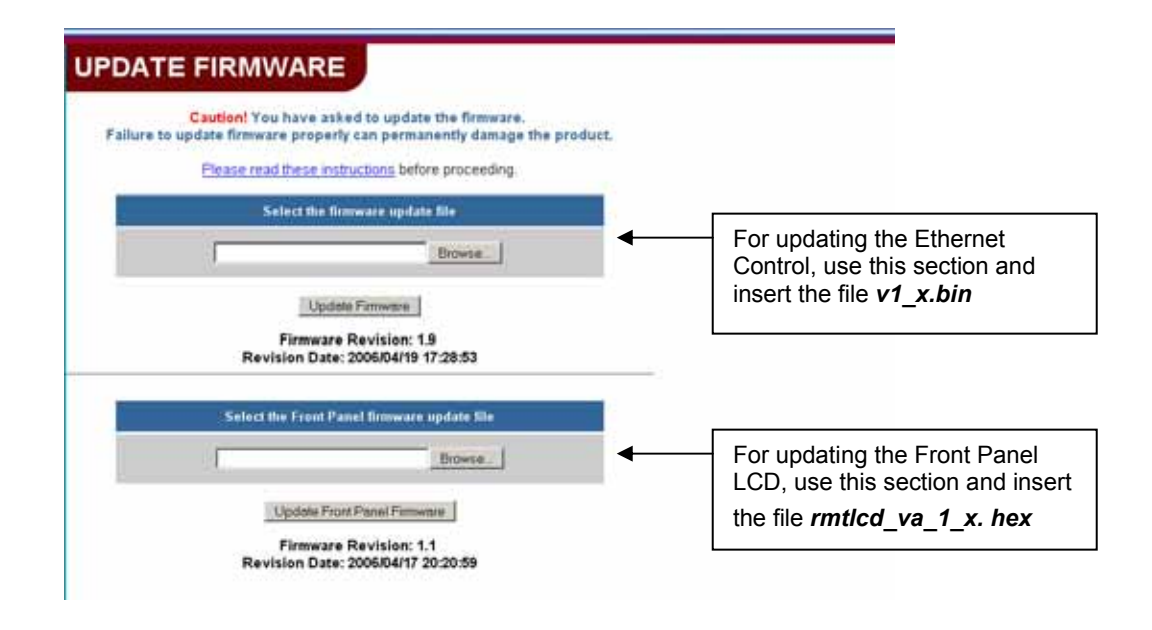

#### **Web interface Update Firmware page**

 The Update Firmware page shows the current version of the firmware for the Web interface (above-upper) and for the Front panel (above-lower) and enables the Administrator to update the firmware of the VEEMUX. *Note: In the SM-nXm-C5AV-LCD models, only the Ethernet Control can be updated, so only one section is present.* 

 *WARNING: Failure to carefully follow these directions can permanently damage the VEEMUX. Please read these directions in full before continuing. Do not, under any circumstances, reset or power-down the VEEMUX while the firmware is being updated. Do not attempt to update the firmware if a power-failure is likely.* 

*Note: The Update Firmware page can only be used when logged in at the non-secure (http) website. If you attempt to access this page from the secure (https) website, you will be automatically redirected to the non-secure site.* 

## **D. Update the Firmware**

- 1. Download the latest firmware file(s) from the VEEMUX firmware download website and copy it to your computer. To download a Firmware update, right click the update link and select **'Save Link As**' or **'Save Target As**'. Take note of where it is being saved in your computer.
- 2. On the "**Update Firmware**" page, whether you are updating the Ethernet Control firmware, or Front Panel LCD firmware, click "**Browse**" and locate the downloaded firmware file on your computer. Double-click on the file to enter the name and path into the selection block.
- 3. Press *Update Firmware (*for the Ethernet Control) *or Update Front Panel Firmware* (for the LCD).

*Note: If an update is attempted using the wrong firmware for the section an error message will be received. No update will occur.* 

4. Wait for the following message to appear (may take several minutes):

 *Upload Succeeded Flash of new image completed*: *The system will automatically restart.* 

5. The VEEMUX will restart itself in 10 seconds, logging out all connections. After approximately 40 seconds, the VEEMUX will be ready to resume operation.

### **E. Failure to Update**

If a message appears stating that the Upload has failed, or that a non-fatal error has occurred:

- 1. Ensure that the file being uploaded is the NTI firmware file.
- 2. Repeat the process from step 2 above.

#### *Note: The following message does not indicate that damage to the product has occurred.*

If a message appears stating that there has been a fatal error:

- 1. **DO NOT RESET OR POWER-DOWN THE VEEMUX**.
- 2. Repeat the update process from the first step 2 (under "**To update the firmware**:") above.
- 3. If you get another "Fatal Error" message, call NTI tech-support at 1-800-742-8324 or 330-562-7070.

*FYI: The VEEMUX should continue to run normally unless it is reset. However, damage may have occurred to the web server firmware that will prevent the product from starting up correctly.*